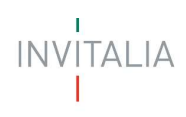

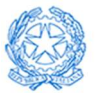

Ministero delle Imprese<br>e del Made in Italy

## Ministero delle Imprese e del Made in Italy

# MANUALE UTENTE

**Concerie** 

Guida alla richiesta di Erogazione

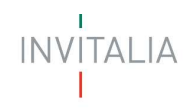

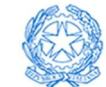

## Sommario

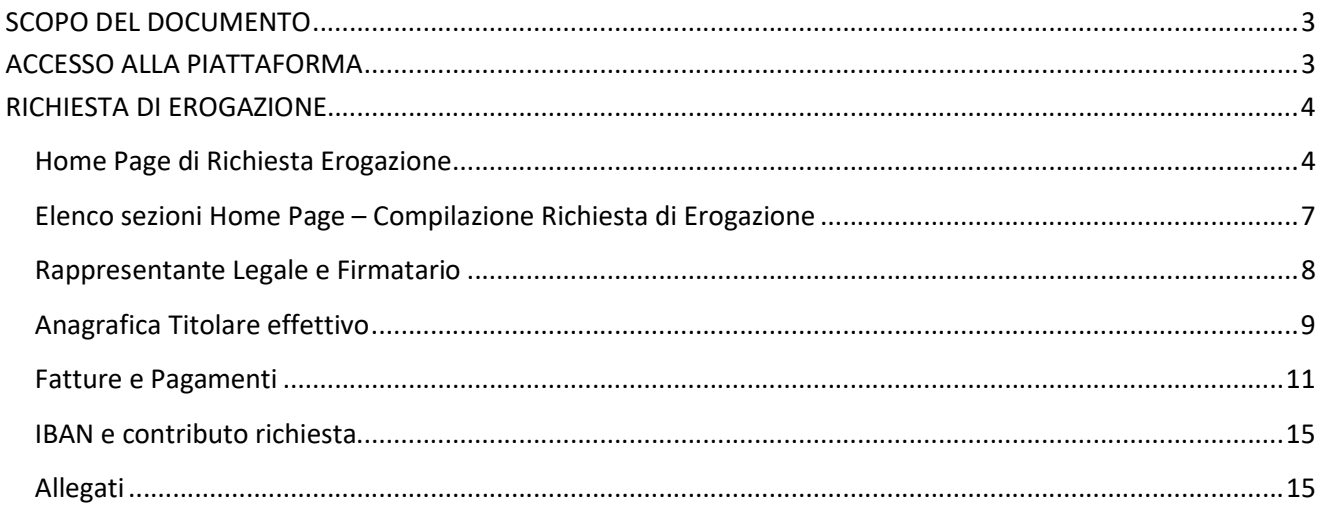

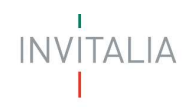

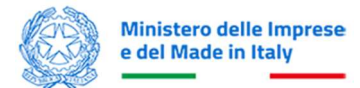

### SCOPO DEL DOCUMENTO

Il presente documento ha lo scopo di guidare l'utente alla compilazione della richiesta di erogazione del contributo promosso dal Ministero delle Imprese e del Made in Italy e destinato alle imprese operanti nel settore conciario o appartenenti ad uno dei distretti conciari individuati dal decreto direttoriale 6 settembre 2022. Nel documento vengono descritte tutte le sezioni da compilare per la presentazione della Richiesta di Erogazione e le principali funzionalità della piattaforma.

## ACCESSO ALLA PIATTAFORMA

L'utente accede alla piattaforma per la presentazione della richiesta di erogazione del contributo mediante login tramite uno dei seguenti sistemi di identificazione:

- Identità digitale SPID
- Smart card CNS (Carta Nazionale dei Servizi)
- Carta d'Identità Elettronica (CIE).

Qualora l'utente non disponesse di un'identità digitale SPID, di una smart card CNS o di una CIE, dovrà necessariamente farne richiesta a uno dei gestori o enti incaricati.

Nel caso in cui il sistema dia problemi per l'identificazione, si consiglia di (I) cambiare browser di navigazione e/o (II) svuotare i dati di navigazione.

Nota bene: il corretto funzionamento del sistema di identificazione digitale rientra nella competenza e responsabilità del gestore; pertanto, Invitalia non risponde di eventuali problemi, malfunzionamenti e disservizi relativi a SPID ai fini dell'autenticazione sulle nostre piattaforme e dell'accesso ai nostri servizi.

Nota bene: qualora si decida di utilizzare l'accesso mediante CNS si potrebbe incorrere in problemi di login dovuti alle caratteristiche del dispositivo di autenticazione utilizzato. Si consiglia, pertanto, di tentare l'operazione di accesso mediante modalità di navigazione incognito. In caso di ulteriori problemi, contattare il fornitore del dispositivo per verificare l'eventuale disponibilità di driver aggiornati.

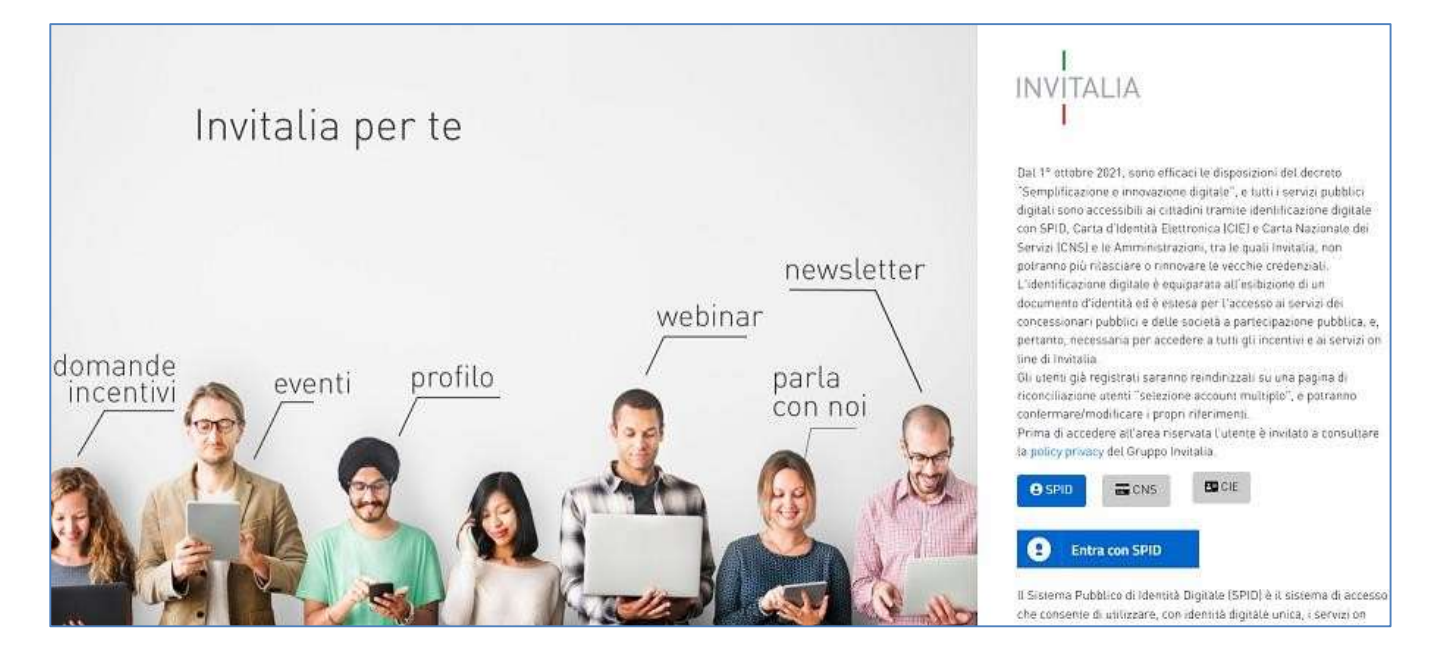

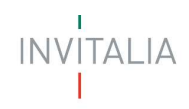

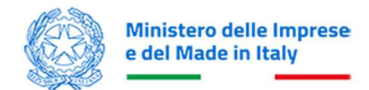

## RICHIESTA DI EROGAZIONE

#### Home Page di Richiesta Erogazione

Una volta effettuato l'accesso tramite la modalità definita in precedenza (SPID, CNS o CIE) l'utente visualizza la pagina di atterraggio della piattaforma informatica dedicata alla misura "Concerie" dalla quale potrà accedere al dettaglio della domanda precedentemente inserita e in stato "Presentata" e da cui partire per la richiesta di Erogazione.

Cliccando sull' icona Dettaglio della domanda è possibile accedere alla vista riassuntiva con i dati della domanda e tre tasti:

- Dettaglio Domanda
- Richieste Erogazione
- Ricevuta Presentazione

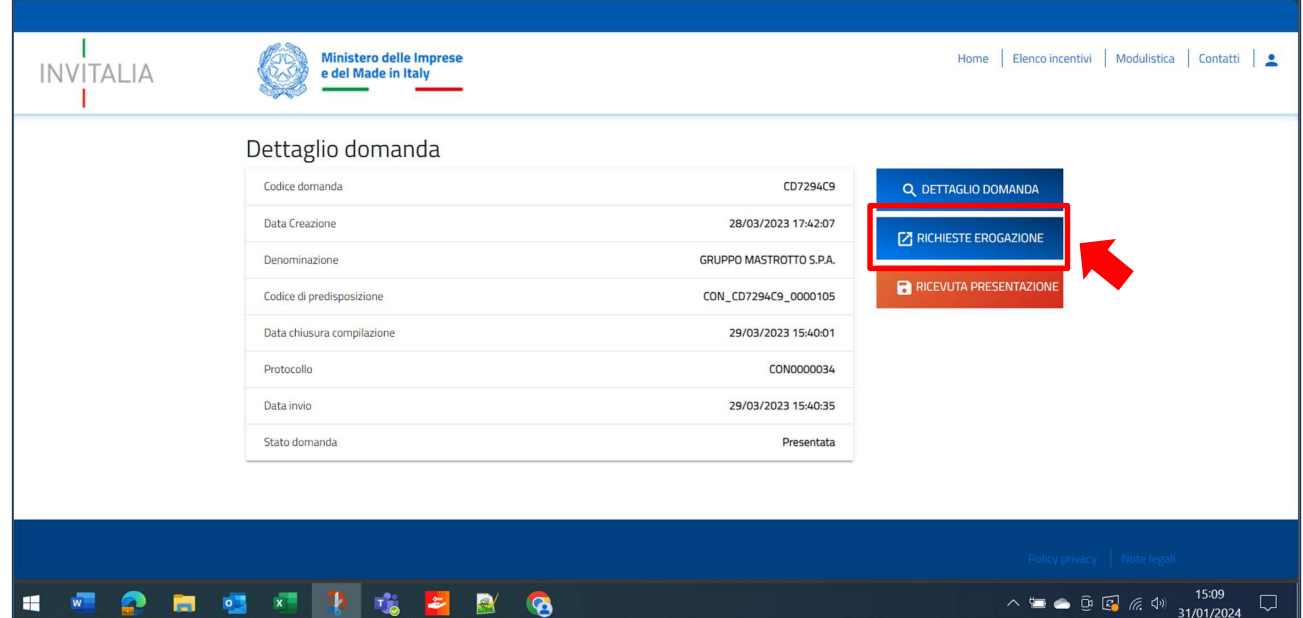

Cliccando sul tasto "Richieste Erogazione" si accede al FE di inserimento nuova richiesta erogazione o consultazione Richieste di Erogazione già presentate.

della pagina le seguenti informazioni:

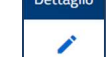

Una volta atterrati nella vista di Richieste **El pettaglio** Erogazioni l'utente avrà sempre visibili nella parte alta

- Protocollo
- Proponente (denominazione)
- Proponente (Partita IVA)
- Contributo concesso
- Data provvedimento di ammissione
- $\bullet$  CUP

In caso di Richiesta Erogazione già inserita l'utente visualizzerà la tabella riepilogativa con i seguenti campi:

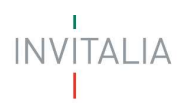

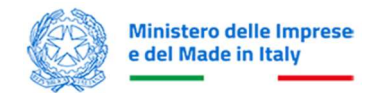

- Tipologia fruizione: campo identificativo della tipologia di erogazione (I SAL, SAL A SALDO o SAL UNICO);
- Stato: stato della richiesta di erogazione:
	- o In compilazione: la richiesta di erogazione non è stata ancora inviata
	- o Presentata: la richiesta di erogazione è stata inviata
	- o Annullata: la richiesta di erogazione è stata annullata. (Non sarà possibile annullare la domanda dopo l'invio, ma solo nello stato "In compilazione").
	- $\circ$  Erogato: il sistema deve richiamare il BE. Nel momento in cui l'erogazione sia stata erogata, il sistema deve riportare lo stato Erogato anche nel FE. (Permetterà la sola visualizzazione dei dati, senza la modifica).
- Data richiesta: data in cui è stata presentata la richiesta di erogazione;
- Dettaglio: link per accedere al dettaglio della richiesta di erogazione;
- Elimina: pulsante per annullare un record di richiesta di erogazione. Disponibile solo se la RdE è nello stato "In compilazione".

Al primo accesso alla piattaforma, L'utente visualizzerà, oltre ai dati riepilogativi della domanda, il tasto "Inserisci Richiesta di Erogazione".

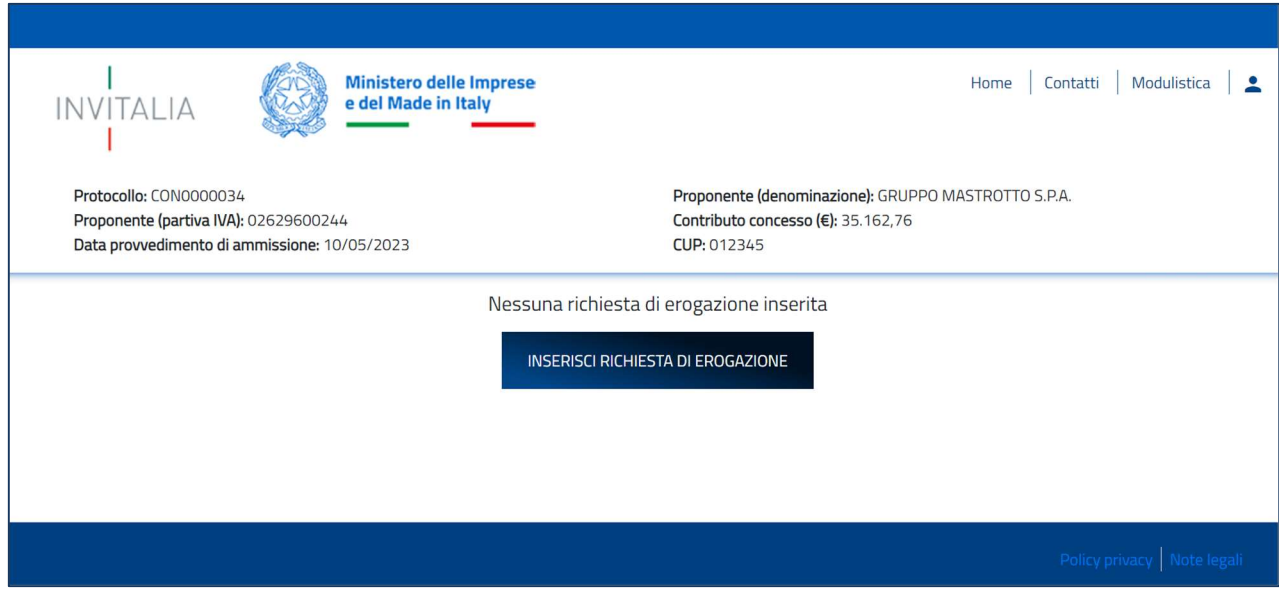

Cliccando sul tasto "Inserisci Richiesta di Erogazione" l'utente dovrà selezionare la tipologia di Richiesta Erogazione che intende inserire selezionando una voce tra:

- SAL Unico
- I SAL

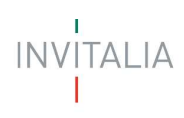

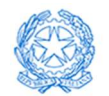

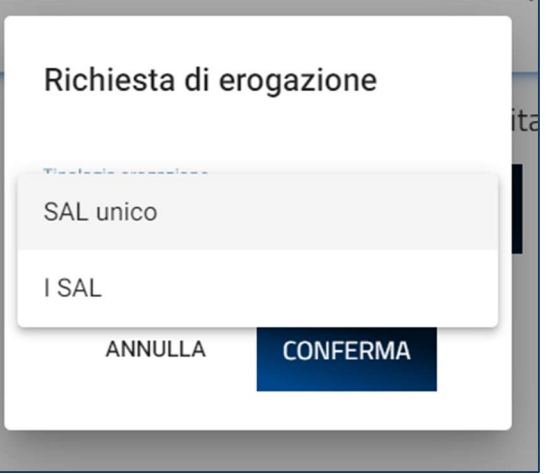

Cliccando sul tasto "Conferma" si aprirà la pagina di compilazione richiesta

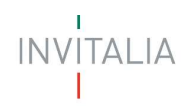

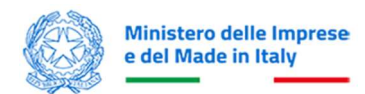

#### Elenco sezioni Home Page – Compilazione Richiesta di Erogazione

Atterrati sulla Home Page di compilazione della richiesta di Erogazione, si visualizza un menù di navigazione verticale sulla parte sinistra della pagina, che permette all'utente di identificare le sezioni da compilare

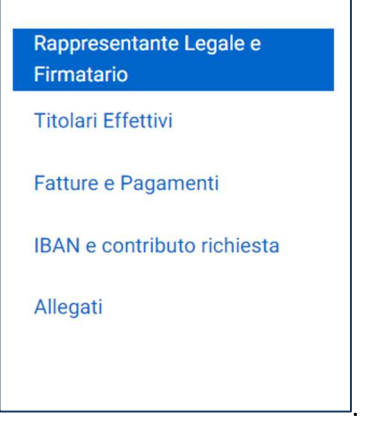

Durante la compilazione della domanda è possibile navigare tra le sezioni e modificare i dati delle sezioni già salvate. Inoltre, per ogni campo, gli eventuali errori di compilazione sono mostrati dal sistema in rosso, come negli esempi mostrati di seguito:

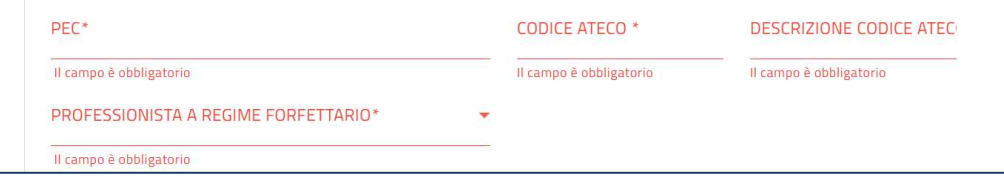

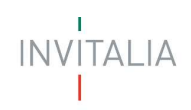

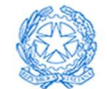

## Rappresentante Legale e Firmatario

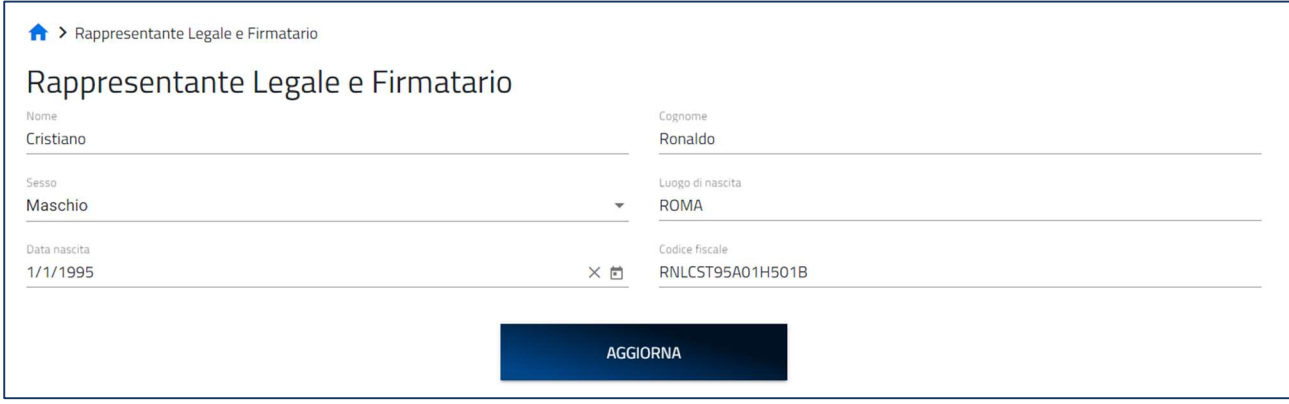

La form "Rappresentante Legale" contiene i seguenti campi obbligatori da compilare:

- Nome
- Cognome
- Luogo di nascita
- Data di nascita
- Codice Fiscale

Precompilati dalla domanda di concessione e modificabili.

Al termine della compilazione sarà presente un tasto "Salva" che permetterà di salvare i dati inseriti se la compilazione è avvenuta correttamente. Viceversa, verrà generato un messaggio di errore.

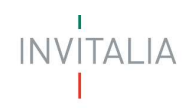

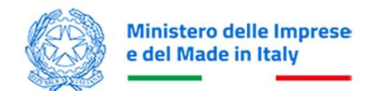

### Anagrafica Titolare effettivo

La vista "Anagrafica Titolare effettivo" al primo accesso richiederà l'inserimento di un nuovo Titolare effettivo, è possibile proseguire con l'inserimento tramite il tasto "Aggiungi Titolare effettivo"

Nessun titolare effettivo è stato ancora aggiunto

AGGIUNGI TITOLARE EFFETTIVO

Una volta cliccato sul tasto "Aggiungi Titolare effettivo" si apre la form di inserimento dei dati

La vista "Titolare effettivo" si compone di tre sezioni:

- Dati Anagrafici
- Residenza
- Documento di Riconoscimento

è consentito l'inserimento di più di un titolare.

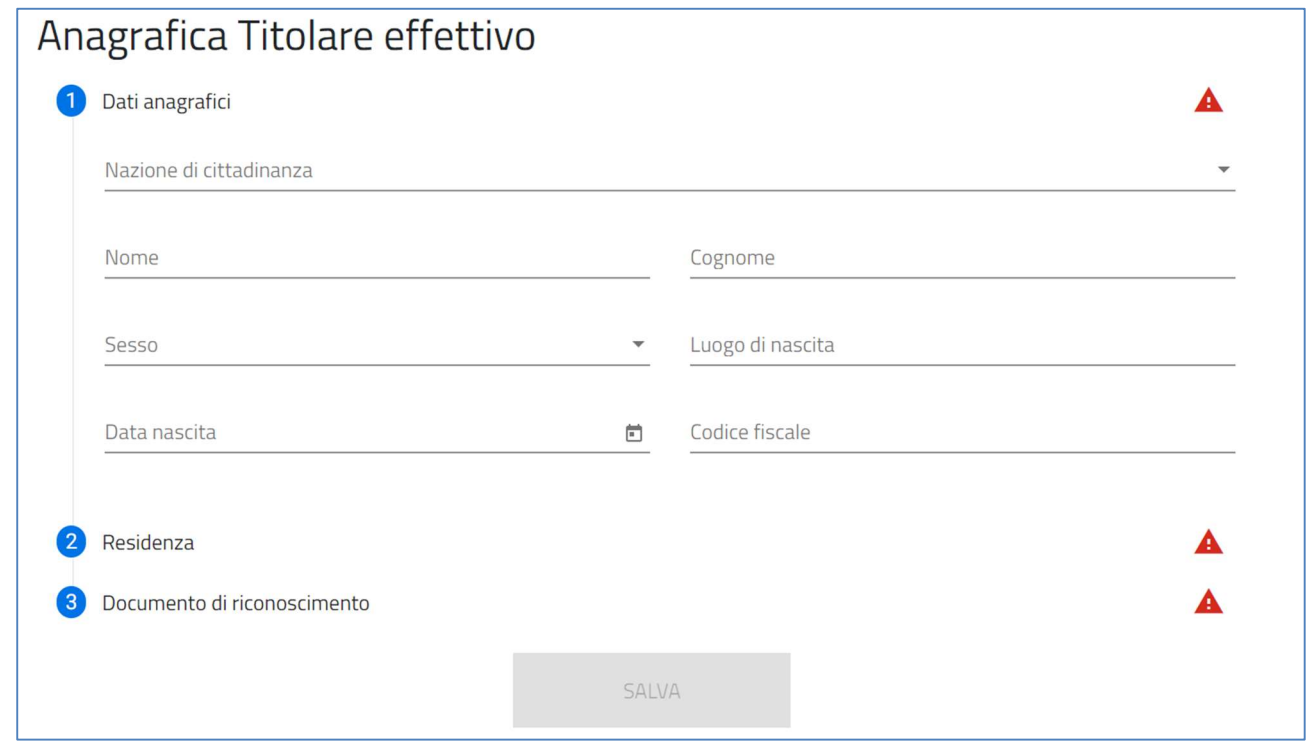

#### Dati anagrafici

La sezione "Anagrafica Titolare effettivo" richiede la compilazione del campo "Nazione di Cittadinanza" in caso di una selezione cittadinanza diversa da quella italiana, è consentito l'inserimento di un Codice Fiscale fino a 25 caratteri.

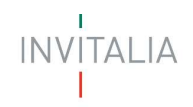

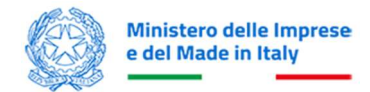

La vista si compone dei seguenti campi tutti obbligatori:

- Nome
- Cognome.
- Sesso
- Luogo di Nascita
- Data di nascita
- Codice Fiscale (obbligatorio solo in caso di Cittadinanza Italiana, facoltativo in tutti gli altri casi)

#### **Residenza**

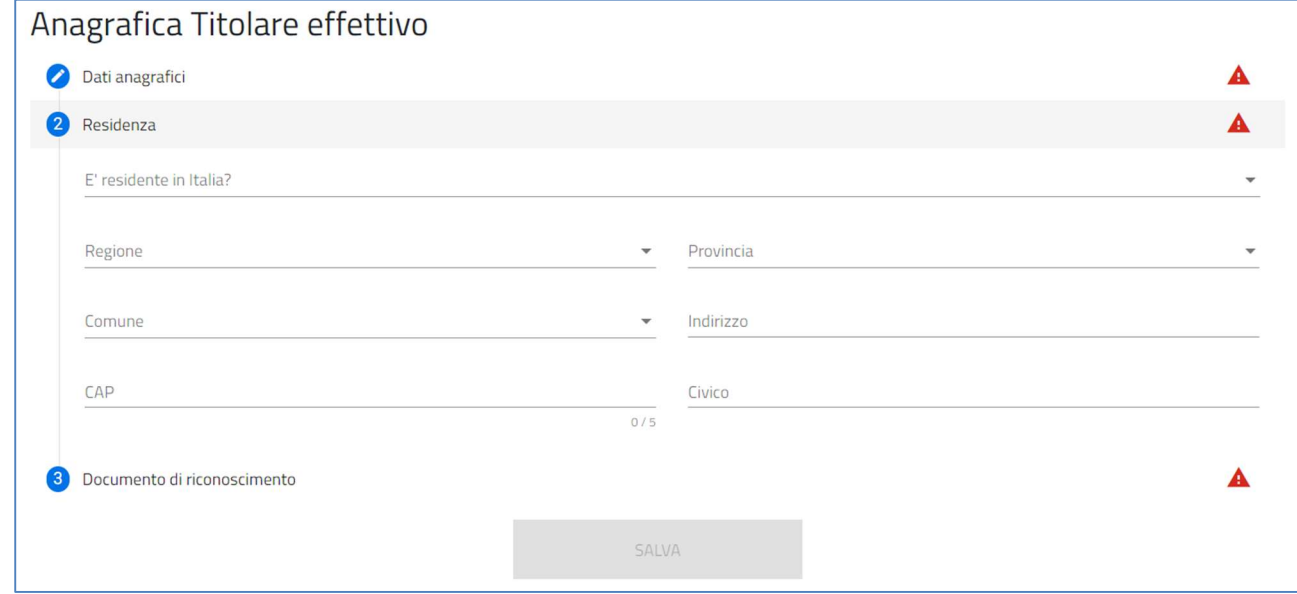

La sezione "Residenza" richiede la compilazione dei seguenti campi tutti obbligatori:

È residente In Italia (campo obbligatorio SI, NO)

In caso di selezione dell'opzione SI si richiede la compilazione anche dei campi:

- Regione (se residente in Italia)
- Provincia (se residente in Italia)
- Comune (se residente in Italia)
- Indirizzo (se residente in Italia)
- Civico (se residente in Italia)
- Cap (se residente in Italia)

In caso di selezione dell'opzione NO sarà richiesta la compilazione del solo campo

• Indirizzo di residenza estera (se non residente in Italia)

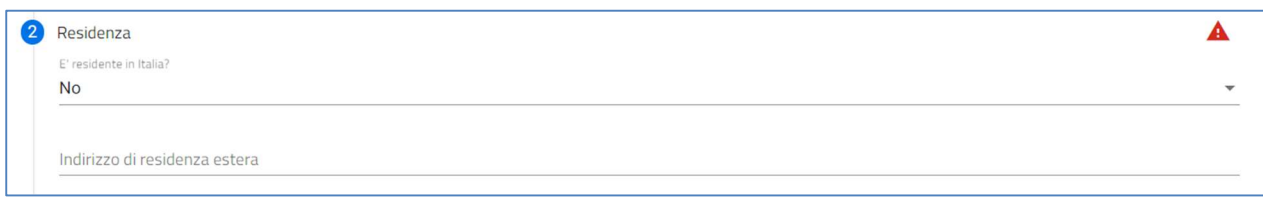

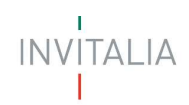

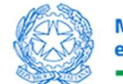

#### Documento di riconoscimento

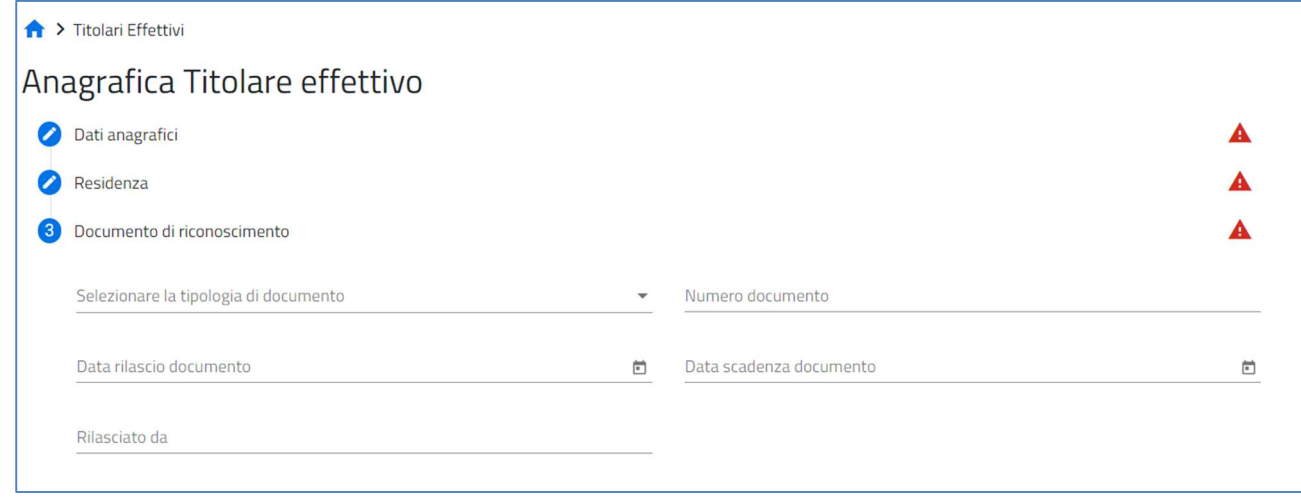

La sezione "Documento di riconoscimento" richiede la compilazione dei seguenti campi tutti obbligatori:

- Seleziona la tipologia del documento (Carta di Identità/Identity Number Passaporto)
- Numero Documento
- Data rilascio documento
- Data scadenza documento
- Rilasciato da

Al termine della compilazione sarà presente un tasto "Salva" che permetterà di salvare i dati inseriti se la compilazione è avvenuta correttamente. Viceversa, verrà generato un messaggio di errore

#### Fatture e Pagamenti

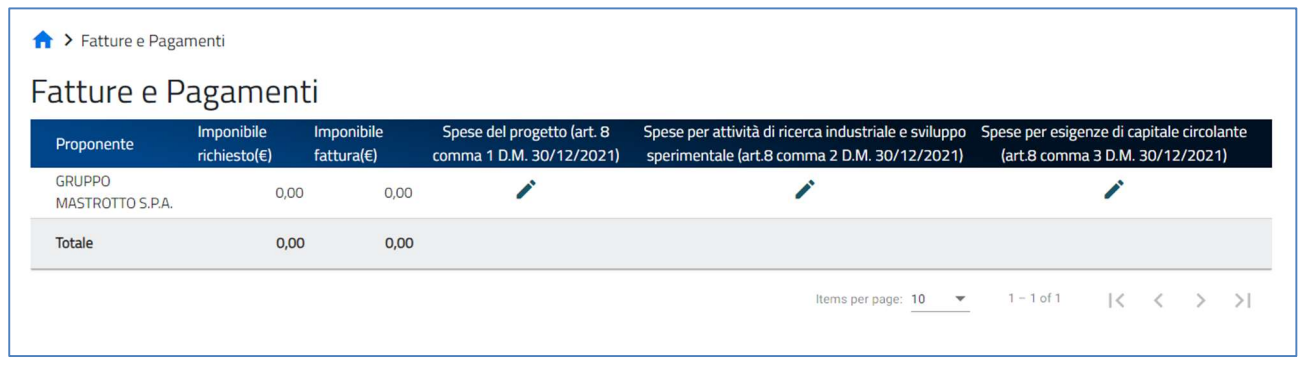

La Form Fatture e Pagamenti si compone di una vista di riepilogo principale con i seguenti campi:

- Proponente
- Imponibile richiesto(€) campo con il totale degli Imponibili richiesti in base alla tipologia di spesa caricata
- imponibile fattura(€) campo con il totale degli Imponibili Fattura in base alla tipologia di spesa caricata
- Tre bottoni per l'inserimento e la visualizzazione delle tre tipologie di spese previste:
	- Spese del progetto (art. 8 comma 1 D.M. 30/12/2021)
	- Spese per attività di ricerca industriale e sviluppo sperimentale (art.8 comma 2 D.M. 30/12/2021)

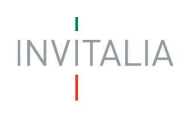

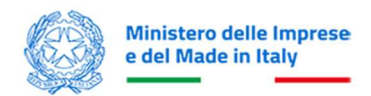

Spese per esigenze di capitale circolante (art.8 comma 3 D.M. 30/12/2021)

Cliccando sull'apposito bottone, l'utente la prima volta che accede potrà procedere cliccando sul tasto "Inserisci spesa"

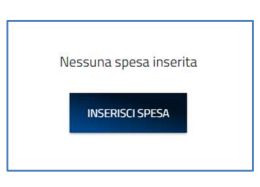

Una volta cliccato sul tasto "Inserisci Spesa" l'utente attera nella vista "Dettaglio spesa del Progetto", qui potrà procedere alla compilazione dei campi per la tipologia di spesa selezionata nella vista "Fatture e Pagamenti".

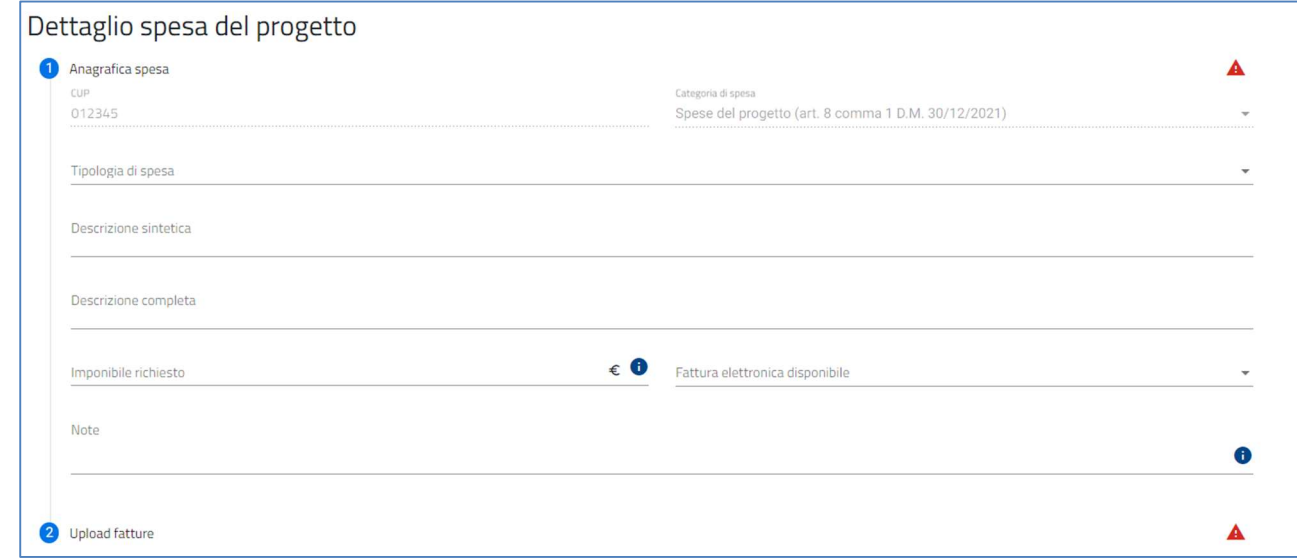

La vista "Dettaglio spesa progetto" sui compone di due sezioni

- Anagrafica spesa
- Upload Fatture

#### Anagrafica spesa:

L'utente visualizza i seguenti campi

- CUP: auto valorizzato dalla domanda di concessione
- Categoria di spesa: auto valorizzato in base alla tipologia di spesa selezionata nella vista "Fatture e Pagamenti":
	- A. Spese del progetto (art. 8 comma 1 D.M. 30/12/2021)
	- B. Spese per attività di ricerca industriale e sviluppo sperimentale (art.8 comma 2 D.M. 30/12/2021)
	- C. Spese per esigenze di capitale circolante (art.8 comma 3 D.M. 30/12/2021)
- Tipologia di spesa

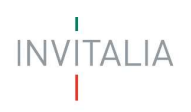

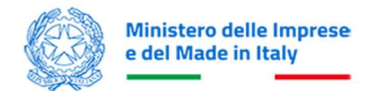

Nel caso in cui l'utente seleziona come categoria di spesa:

- A. Spese del progetto (art. 8 comma 1 D.M. 30/12/2021). Il campo "Tipologia di spesa" proporrà le seguenti voci di spesa:
	- Acquisto di macchinari, impianti e attrezzature nuovi di fabbrica, comprese le relative spese di installazione;
	- Programmi informatici e licenze software;
	- Formazione del personale;
	- Acquisto di beni immobili e realizzazione di opere murarie e assimilabili.
- B. Spese per attività di ricerca industriale e sviluppo sperimentale (art.8 comma 2 D.M. 30/12/2021). Il campo "Tipologia di spesa" proporrà le seguenti voci di spesa:
	- Spese del personale dipendente e collaboratori;
	- Strumenti e attrezzature di nuova fabbricazione;
	- Contratti di ricerca;
	- Servizi di consulenza e altri servizi, incluse le licenze, brevetti e know-how.
- C. Spese per esigenze di capitale circolante (art.8 comma 3 D.M. 30/12/2021. Il campo "Tipologia di spesa" proporrà le seguenti voci di spesa:
	- Materie prime, materiali di consumo e merci;
	- Servizi;
	- Godimento di beni di terzi;
	- Personale.
- Descrizione sintetica: campo obbligatorio.
- Descrizione completa: campo facoltativo.
- Imponibile richiesto (€): deve essere minore uguale dell'imponibile fattura.
- Note: campo facoltativo.
- Fattura Elettronica? (campo obbligatorio SI, NO)
	- se l'utente inserisce "SI" nel campo "Fattura Elettronica", è possibile proseguire con il caricamento della singola fattura (formato.xml.p7m.). Le fatture elettroniche caricate in questa sezione saranno visibili nella sezione Allegati).

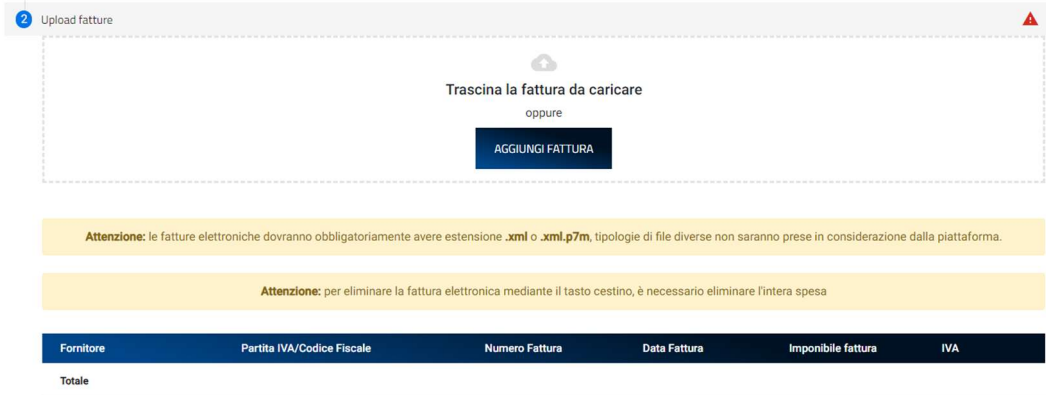

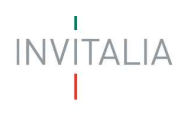

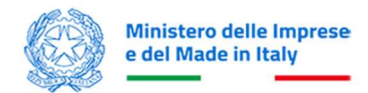

- Dopo l'upload del documento, tutti i campi della vista di "Anagrafica Spesa" ricavati dalla fattura elettronica saranno in sola lettura
- se l'utente inserisce "NO" nel campo "Fattura Elettronica", viene reindirizzato su una form Dettaglio Fattura dove sarà obbligato a inserire manualmente i seguenti campi

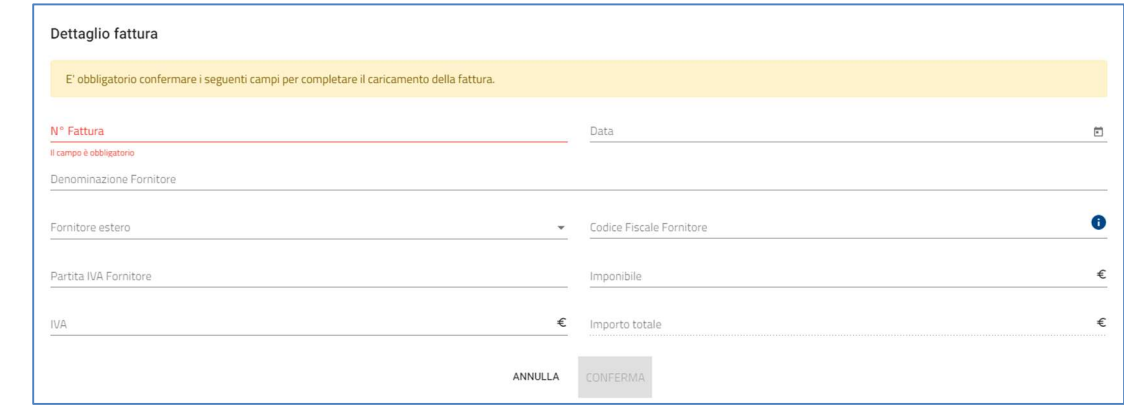

- N°Fattura
- Data
- Denominazione Fornitore
- Fornitore estero
- Codice fiscale fornitore
- Partita IVA fornitore
- Imponibile
- IVA
- Importo totale

Cliccando sul tasto Conferma si salvano i dati inseriti, cliccando invece su Annulla i dati inseriti andranno persi e si tornerà alla pagina Upload Fatture.

Al termine dell'inserimento fatture l'utente torna sulla pagina di riepilogo "Fatture e Pagamenti" dove visualizzerà il riepilogo delle spese inserite e si aggiornerà la riga con il Totale con:

- il totale dell'imponibile richiesto
- il totale dell'imponibile fattura per tutte le fatture inserite.

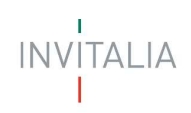

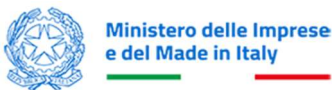

### IBAN e contributo richiesta

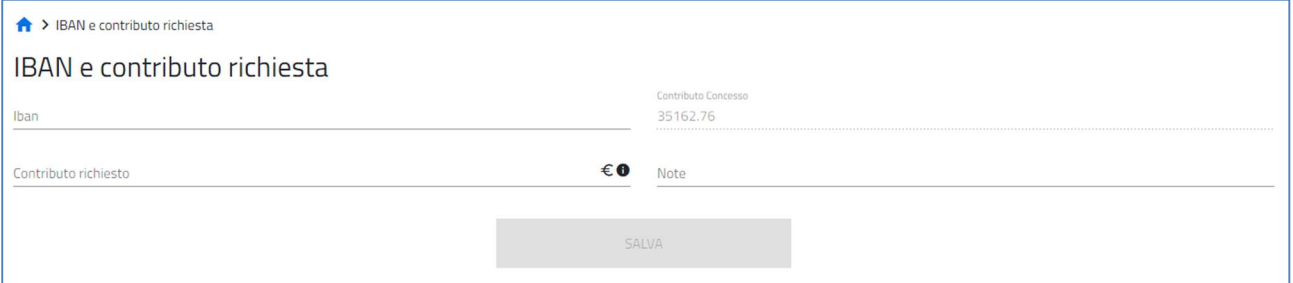

L' utente nella vista "IBAN e contributo richiesta" procede alla compilazione dei seguenti campi

- IBAN: campo obbligatorio
- Contributo Concesso: campo pre-popolato. Non modificabile. Obbligatorio
- Contributo richiesto segue i seguenti controlli:
	- o I SAL: Contributo richiesto non può essere > del 50% del Contributo concesso.
	- o SAL A SALDO: Contributo richiesto non può essere > del Contributo concesso.
	- o SAL UNICO: Contributo richiesto non può essere > del Contributo concesso.
- Note: campo facoltativo (max. 500 caratteri).

Al termine della compilazione sarà presente un tasto "Salva" che permetterà di salvare i dati inseriti se la compilazione è avvenuta correttamente. Viceversa, verrà generato un messaggio di errore.

#### Allegati

Nella sezione "Allegati", una volta terminata la richiesta di erogazione e superati i controlli finali effettuati dal sistema, sarà possibile procedere con la generazione del format:

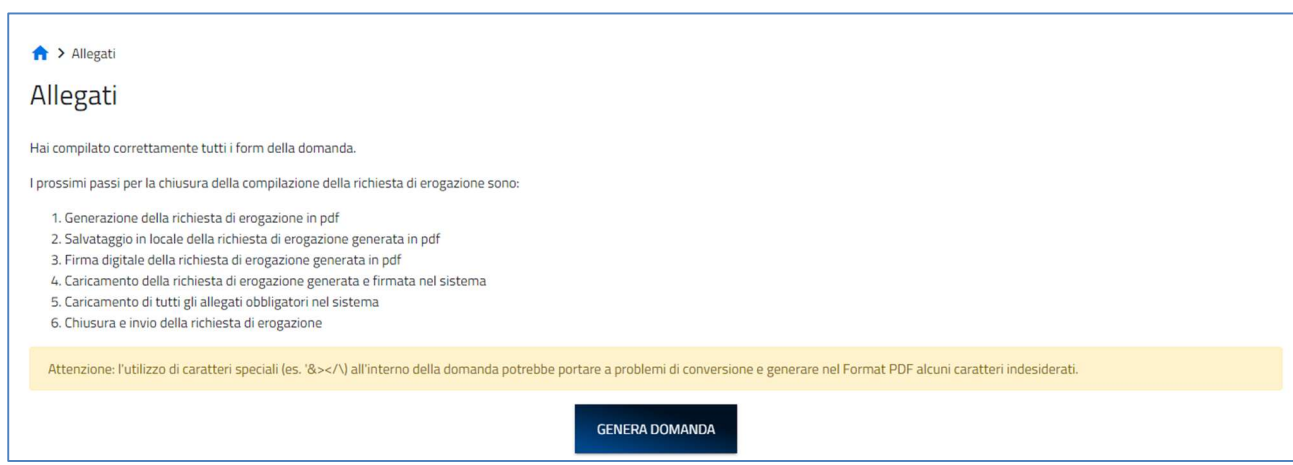

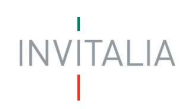

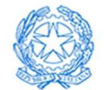

#### e l'upload degli allegati:

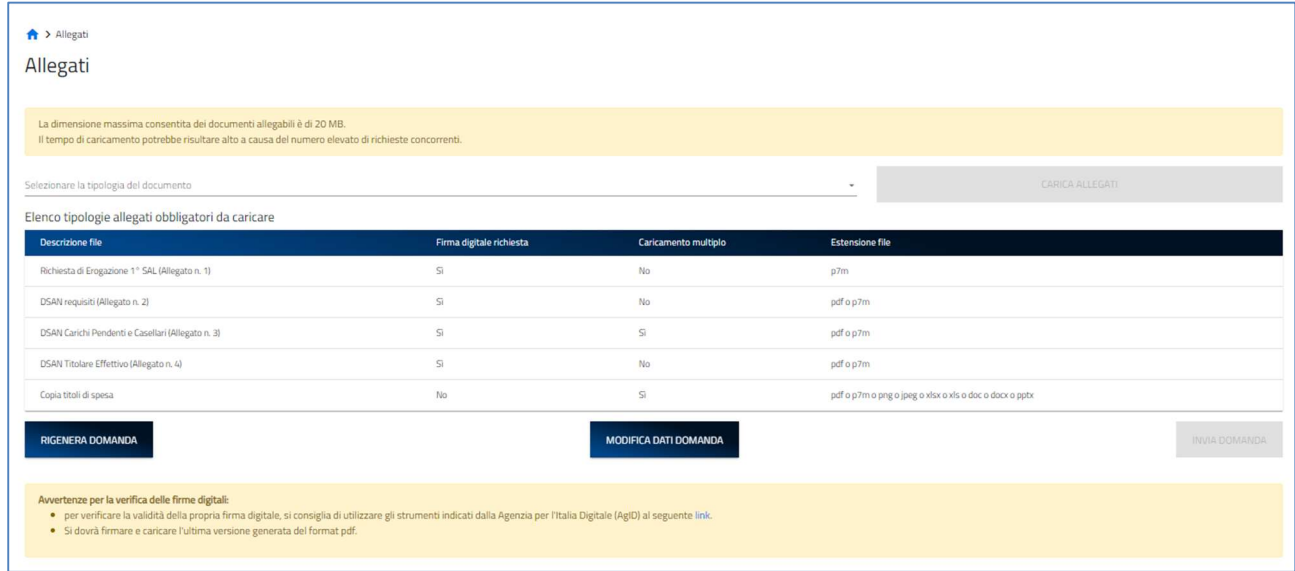

Una volta caricati gli allegati sarà possibile inviare la richiesta di erogazione mediante il tasto "Invia". Sarà generato a schermo un messaggio di avvenuto invio riportante data, ora e un codice identificativo di invio (che sarà il protocollo di presentazione della domanda più un codice identificativo dell'erogazione).

Una volta che la richiesta di erogazione è stata inviata non deve essere più possibile modificare i dati/allegati in essa presenti.